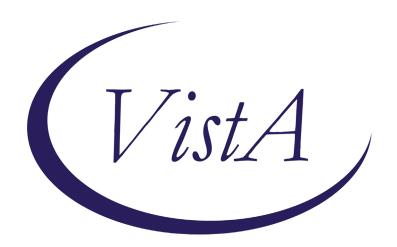

Update \_2\_0\_148

# Clinical Reminders VA-COVID 19 TEMPLATE UPDATES Install Guide

**June 2020** 

Product Development
Office of Information Technology
Department of Veterans Affairs

# **Table of Contents**

| Introduction      | 1 |
|-------------------|---|
| Install Details   | 3 |
| INSTALL EXAMPLE   |   |
| POST INSTALLATION |   |

# Introduction

### **DESCRIPTION:**

- 1. The offices of Infectious Disease, Surgery, GI, Population Health, Emergency Medicine, and Nursing have worked together to provide the following changes to the Screening COVID note template in reflection of the current recommendations for VA national needs (as of 06/03/20).
  - a. The screen question for diarrhea was changed to include nausea and vomiting. If yes is chosen, the list of symptoms displays to choose which one.
  - b. A new screen question was added asking about headache, loss of taste or loss of smell. If yes is chosen, the list of symptoms displays to choose which one.
- 2. Based on feedback from the field, the COVID-19 return to work template was updated to include the following changes:
  - a. A local element was included for sites to add site specific information in the letter header area
  - b. Changed "tense" to be had not has for the status question.
  - c. Added new status option of Patient Tested Negative with date tested and a text field for comments (optional)
  - d. Changed the provider signature area to be local so that sites could either add a free text or dropdown field.

A new reminder dialog group named VA-UPDATE 148 COVID SCREEN UPDATE is included in this update, it contains only the reminder dialog elements and groups that changed in the COVID-19 screening template. This new dialog group was created so that when you install the exchange file, any local edits you had previously made to the local components in the screening template would not be impacted.

When you install it will update the COVID-19 screen template in multiple places including ED, Nursing Admission and SCI Screen as well as anywhere you have the COVID-19 screening template embedded.

UPDATE\_2\_0\_148 contains 1 Reminder Exchange entry:

UPDATE\_2\_0\_148 VA-COVID-19 TEMPLATE UPDATES

The exchange file contains the following components:

### TIU TEMPLATE FIELDS

BLANK SPACE1
VA COVID COMMENT
COVID-19 CDC RISK ASSESSMENT
VA COVID SITE NAME
DATE (\*)
VA COVID PROVIDER

### **HEALTH FACTORS**

**VA-REMINDER UPDATES** 

VA-UPDATE 2 0 148

VA-COVID-19

VA-COVID-19 RETURN TO WORK

VA-NO HEADACHE LOSS OF TASTE OR SMELL

VA-SYMPTOM LOSS OF SMELL

VA-SYMPTOM LOSS OF TASTE

VA-SYMPTOM HEADACHE

VA-SCI/D COVID SCREEN

VA-SCI/D COVID SCREEN ADDL SYMPTOM

VA-SCI/D COVID SCREEN NO ADDL SYMPTOM

VA-SCI/D COVID SCREEN OTHER SYMPTOM

VA-SCI/D COVID SCREEN CONJUNCTIVITIS

VA-SCI/D COVID SCREEN NAUSEA

VA-SCI/D COVID SCREEN LOSS SMELL

VA-SCI/D COVID SCREEN LOSS TASTE

VA-SCI/D COVID SCREEN MYALGIA

VA-SCI/D COVID SCREEN SORE THROAT

VA-COVID-19 OUTSIDE PCR SPEC COLLECTED

VA-COVID-19 PCR LAB OUTSIDE NEGATIVE

VA-COVID-19 PCR LAB OUTSIDE POSITIVE

VA-NO NAUSEA VOMITING OR DIARRHEA

VA-SYMPTOM VOMITING

VA-SYMPTOM NAUSEA

VA-TRAVEL SCREEN [C]

VA-TRAVEL DIARRHEA YES

VA-COVID SCREEN NEGATIVE

VA-COVID SCREEN POSITIVE

VA-TRAVEL FLU NO

VA-TRAVEL FLU YES

VA-TRAVEL COUGH NO

**VA-TRAVEL COUGH YES** 

VA-TRAVEL FEVER NO

VA-TRAVEL FEVER YES

VA-COVID-19 NO PRIOR DIAGNOSIS

VA-COVID-19 NOT WAITING FOR LABS

**VA-COVID-19 WAITING FOR LABS** 

### **REMINDER TERM**

VA-REMINDER UPDATE 2 0 148

### REMINDER DIALOG

VA-COVID-19 RETURN TO WORK VA-UPDATE 148 COVID SCREEN UPDATE

## **Install Details**

This update is being distributed as a web host file. The address for the host file is: https://Redacted/UPDATE 2 0 148.PRD

The file will be installed using Reminder Exchange, programmer access is not required.

If your site is unable to use LWH, you will have a vista mail message with subject of UPDATE 148.

Installation:

\_\_\_\_\_

This update can be loaded with users on the system. Installation will take less than 10 minutes.

# **Install Example**

To Load the Web Host File. Navigate to Reminder exchange in Vista

```
+ Next Screen - Prev Screen
                                          ?? More Actions
    Create Exchange File Entry
                                             Load Host File
    Create Host File
                                        LMM
                                             Load MailMan Message
                                             List Reminder Definitions
    Create MailMan Message
    Delete Exchange File Entry
                                        LWH
                                             Load Web Host File
    Install Exchange File Entry
                                             Reminder Definition Inquiry
                                        RI
     Installation History
                                        RP
                                             Repack
Select Action: Next Screen// LWH
                                   Load Web Host File
                                                                   /UPDATE 2 0 148.PRD
Input the URL for the .prd file: https://
```

At the **Select Action:** prompt, enter **LWH** for Load Web Host File

At the **Input the url for the .prd file:** prompt, type the following web address:

https://Redacted/UPDATE 2 0 148.PRD

You should see a message at the top of your screen that the file successfully loaded.

Search and locate an entry titled **UPDATE\_2\_0\_148 VA-COVID TEMPLATE UPDATES** in reminder exchange.

```
+Item Entry
                                      Source
                                                                Date Packed
  170 UPDATE 2 0 148 VA-COVID-19
                                                                06/03/2020@13:04
       TEMPLATE UPDATES
  171 UPDATE 2 0 15 VA-LIPID STATIN
                                                                02/01/2019@07:19
       RX CVD/DM
                                                                09/15/2017@05:59
  172 UPDATE_2_0_16 VA-WH MAMMOGRAM
       SCREENING
  173 UPDATE 2 0 17 VA-WH PRECONCEPT
                                                                11/14/2016@08:43
       ION CARE
  174 UPDATE 2 0 17 VA-WH PRECONCEPT
                                                                11/14/2016@09:36
       ION CARE
          + Next Screen - Prev Screen
                                          ?? More Actions
CFE Create Exchange File Entry
                                             Load Host File
                                        LHF
    Create Host File
                                        LMM
                                             Load MailMan Message
CMM Create MailMan Message
                                             List Reminder Definitions
                                        LR
DFE Delete Exchange File Entry
                                        LWH Load Web Host File
IFE
    Install Exchange File Entry
                                        RI
                                             Reminder Definition Inquiry
IH
     Installation History
                                        RP
                                             Repack
Select Action: Next Screen// IFE
                                   Install Exchange File Entry
Enter a list or range of numbers (1-405): 170
```

At the <u>Select Action</u> prompt, enter <u>IFE</u> for Install Exchange File Entry Enter the number that corresponds with your entry UPDATE\_2\_0\_148 VA-COVID TEMPLATE UPDATES (in this example it is entry 170 it will vary by site). The date of the exchange file should be 06/03/2020.

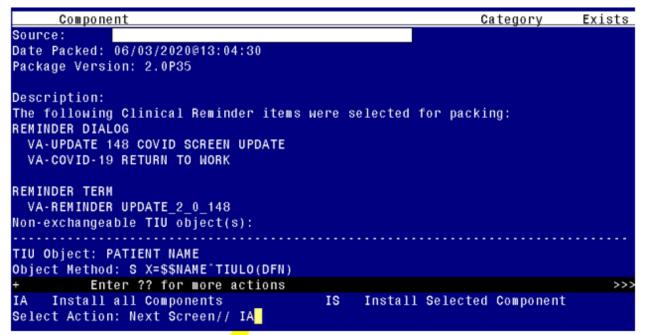

At the <u>Select Action</u> prompt, type <u>IA</u> for Install all Components and hit enter. Select Action: Next Screen// <u>IA</u> Install all Components

You will see several prompts, for all new entries you will choose <u>I to Install</u>

For components that already exists but the packed component is different, you will choose S to Skip.

You will be promped to install the FIRST reminder dialog component – You will choose to install all even though the components have an X to indicate that they exist. These components have been updated and should be installed.

| COLLE | onents have been updated and should be instance.                                            |                     |        |
|-------|---------------------------------------------------------------------------------------------|---------------------|--------|
| Packe | ed reminder dialog: VA-COVID-19 RETURN TO WORK [NATIONAL                                    | DIALOG]             |        |
| Item  | Seq. Dialog Findings                                                                        | Type                | Exists |
| 1     | VA-COVID-19 RETURN TO WORK                                                                  | dialog              | Х      |
| 2     | 2 VA-COVID-19 VETERAN RETURN TO WORK VERSION NUMBER Finding: *NONE*                         | element             | Х      |
| 3     | 3 VAL-COVID RTW LETTER HEADER Finding: *NONE*                                               | element             | Х      |
| 4     | 5 VA-COVID 19 EMPLOYER LETTER PT IDENT<br>Finding: VA-COVID-19 RETURN TO WORK (HEALTH FACTO | element<br>R)       | X<br>X |
| 5     | 8 VA-COVID BLANK SPACE<br>Finding: *NONE*                                                   | element             | Х      |
| 6     | 10 VA-GP COVID EMPLOYER QUESTION                                                            | group               | Χ      |
| +     | + Next Screen - Prev Screen ?? More Actions                                                 |                     |        |
| DD    | Dialog Details DT Dialog Text IS Inst                                                       | all <b>S</b> electe | d      |
| DF    | Dialog Findings DU Dialog Usage QU Quit                                                     |                     |        |
| DS    | Dialog Summary IA Install All                                                               |                     |        |
| Selec | t Action: Next Screen// IA                                                                  |                     |        |

At the <u>Select Action</u> prompt, type  $\underline{IA}$  to install the dialog –  $\underline{VA\text{-}COVID\text{-}19}$  RETURN  $\underline{TO}$   $\underline{WORK}$ 

Select Action: Next Screen// IA Install All

Install reminder dialog and all components with no further changes: Y// Yes

| Pacl   | ked        | rem   | inder dialog: VA-COVID-19 RETURN TO WORK [NATIONAL                  | DIALOG]   |                     |
|--------|------------|-------|---------------------------------------------------------------------|-----------|---------------------|
| ۷A - ( | COV        | ID-1  | 9 RETURN TO WORK (reminder dialog) installed from                   | exchange  | file <mark>.</mark> |
| Ite    | <u>e m</u> | Seq   | . Dialog Findings                                                   | Type      | Exists              |
|        | 1          | VA    | -COVID-19 RETURN TO WORK                                            | dialog    | Х                   |
| 2      | 2          | 2 V   | A-COVID-19 VETERAN RETURN TO WORK VERSION NUMBER<br>Finding: *NONE* | element   | X                   |
| ;      | 3          | 3 V   | AL-COVID RTW LETTER HEADER Finding: *NONE*                          | element   | X                   |
| 4      | 4          | 5 V   | A-COVID 19 EMPLOYER LETTER PT IDENT                                 | element   | Х                   |
|        |            |       | Finding: VA-COVID-19 RETURN TO WORK (HEALTH FACTO                   | R)        | Χ                   |
|        | 5          | 8 V   | A-COVID BLANK SPACE                                                 | element   | Х                   |
|        |            |       | Finding: *NONE*                                                     |           |                     |
| (      | 6          | 10    | VA-GP COVID EMPLOYER QUESTION                                       | group     | X                   |
| +      |            |       | + Next Screen - Prev Screen ?? More Actions                         |           |                     |
| DD     |            |       |                                                                     | all Selec | ted                 |
| DF     | D          | ia lo | g Findings DU Dialog Usage QU Quit                                  |           |                     |
| DS     | D          | ia lo | g Summary IA Install All                                            |           |                     |
| Sele   | ect        | Act   | ion: Next Screen// Q                                                |           |                     |

After completing this dialog install, you will type Q.

You will be promped to install the SECOND reminder dialog component – You will choose to install all even though the components have an X to indicate that they exist. These components have been updated and should be installed.

| Packe  | d reminder dialog: VA-UPDATE 148 COVID SCREEN UPDATE [NATIONAL DIALO | G]     |
|--------|----------------------------------------------------------------------|--------|
| Item   | Seq. Dialog Findings Type                                            | Exists |
| 1      | VA-UPDATE 148 COVID SCREEN UPDATE group                              |        |
|        | Finding: *NONE*                                                      |        |
| 0      | 5 VA COVID COREEN VERGION                                            | V      |
| 2      | 5 VA-COVID SCREEN VERSION element                                    | Х      |
|        | Finding: *NONE*                                                      |        |
| 3      | 10 VA-GP COVID PRIOR TESTING N group                                 | Χ      |
|        | Finding: VA-COVID-19 NO PRIOR DIAGNOSIS (HEALTH FACTOR)              | X      |
| 4      | 10.3 VA-GP COVID SYMPTOM PRIOR TEST group                            | X      |
| ·      | Finding: *NONE*                                                      |        |
| 5      | 10.3.5 VA-COVID SYMPTOM PRIOR TEST element                           | χ      |
|        | Finding: VA-COVID-19 WAITING FOR LABS (HEALTH FACTOR)                | Х      |
| 6      | PXRM COMMENT prompt                                                  | Χ      |
| 7      | 10.3.10 VA-COVID SYMPTOM PRIOR TEST N element                        | Х      |
|        | Finding: VA-COVID-19 NOT WAITING FOR LABS (HEALTH FACTOR)            | Χ      |
| +      | + Next Screen - Prev Screen ?? More Actions                          |        |
| DD     | Dialog Details DT Dialog Text IS Install Selected                    |        |
| DF     | Dialog Findings DU Dialog Usage QU Quit                              |        |
| DS     | Dialog Summary IA Install All                                        |        |
| Se lec | t Action: Next Screen// IA                                           |        |

At the <u>Select Action</u> prompt, type  $\underline{IA}$  to install the dialog –  $\underline{VA-UPDATE}$  148 COVID <u>SCREEN UPDATE</u>

Select Action: Next Screen// IA Install All

Install reminder dialog and all components with no further changes: Y// Yes

```
Packed reminder dialog: VA-UPDATE 148 COVID SCREEN UPDATE [NATIONAL DIALOG]
VA-UPDATE 148 COVID SCREEN UPDATE (group) installed from exchange file.
Item Seq. Dialog Findings
                                                                     Type
                                                                              Exists
        VA-UPDATE 148 COVID SCREEN UPDATE
                                                                     group
            Finding: *NONE*
       5 VA-COVID SCREEN VERSION
                                                                   element
                                                                                 Х
            Finding: *NONE*
       10 VA-GP COVID PRIOR TESTING N
   3
                                                                     group
                                                                                 Х
            Finding: VA-COVID-19 NO PRIOR DIAGNOSIS (HEALTH FACTOR)
                                                                                 Х
       10.3 VA-GP COVID SYMPTOM PRIOR TEST
   4
                                                                     group
                                                                                 Х
            Finding: *NONE*
       10.3.5 VA-COVID SYMPTOM PRIOR TEST
                                                                   element
                                                                                 Χ
            Finding: VA-COVID-19 WAITING FOR LABS (HEALTH FACTOR)
                                                                                 X
       PXRM COMMENT
                                                                    prompt
                                                                                 Χ
       10.3.10 VA-COVID SYMPTOM PRIOR TEST N
                                                                   element
                                                                                 X
            Finding: VA-COVID-19 NOT WAITING FOR LABS (HEALTH FACTOR)
                                                                                 χ
     + Next Screen - Prev Screen
Dialog Details DT Dialog Te
                                            ?? More Actions
                                 Dialog Text
Dialog Usage
                                                       IS
                                                             Install Selected
                           DU
DF
     Dialog Findings
                                                       QU
                                                             Quit
     Dialog Summary
                                 Install All
                           IA
DS
Select Action: Next Screen// Q
```

After completing this dialog install, you will type Q.

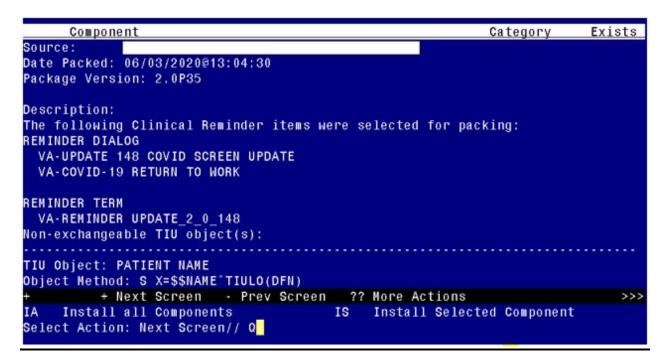

You will then be returned to this screen. At the **Select Action** prompt, type **Q.** 

Install complete.

# **Post Installation**

- 1. Open the COVID-19 screening template and confirm that the version number is 4.1 and that you see the updated symptom questions if the patient has not been diagnosed with COVID-19.
- 2. Open the COVID-19 return to work template and confirm that the version displays as 2.1.
- 3. Optional The reminder dialog element VAL-COVID RTW LETTER HEADER is a local class, you can edit this reminder dialog element and add your facility information to the dialog text if needed. Add this information before the date. If you have your facility information included in the document definition parameter, then you do not need to make any edits to this element.
- 4. Optional The reminder dialog element VAL-COVID-19 RTW PROVIDER SIGNATURE is a local class, you can edit this reminder dialog element and add a local txml field for the provider to type into or a local txml field for the provider to choose their name from a list for inclusion in the letter text if needed.